## **Trade Terminal do MT4 Supreme Edition**

Neste manual, você encontrará instruções de instalação e uso do MT4 Supreme Edition. O processo de instalação e de uso é o mesmo no **novo MT5 Supreme Edition**. Basta aplicar as instruções descritas no seu MetaTrader 5 Supreme Edition adequadamente.

## **1.Visão geral do Trade Terminal**

### **1.1.Abrindo o trade terminal**

[Descarregue](https://admiralmarkets.com/pt/trading-platforms/metatrader-se) o MT4 Supreme Edition e certifique-se que o MetaTrader 4 está fechado durante o processo de instalação.

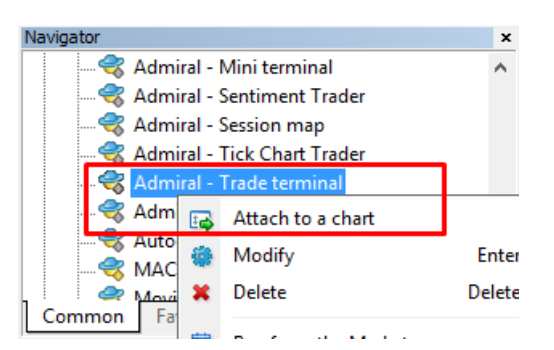

Para iniciar o trade terminal, abra um gráfico para qualquer símbolo no MetaTrader 4 (MT4) software. De seguida adicione o expert advisor (EA) *Admiral Trade Terminal* ao gráfico. Agora pode:

- 1. *clicar duas vezes* sobre o EA na lista de navegação do MT4 e arrastar o EA para o gráfico, ou
- 2. clicar no lado direito do rato sobre o seu nome e escolher Anexar a um gráfico no menu de contexto.

Nota: você só pode executar um EA por cada gráfico no MT4. Se um EA já está em uso num gráfico, adicionar o Trade Terminal irá substituir o EA existente. Para executar quer o Trade Terminal quer outro EA, basta abrir mais do que um gráfico.

O trading terminal ocupa completamente uma janela de gráfico inteira. Para evitar perder as personalizações e definições que possa ter no seu gráfico atual, certifique-se de que abre um novo gráfico para executar o trade terminal.

### **1.2.Componentes do trade terminal**

O trade terminal consiste em três componentes:

- 1. observação de mercado
- 2. informação da conta
- 3. lista de ordens.

Você pode ocultar a informação da conta e a lista de ordens clicando nas setas duplas respetivas nas barras dos seus títulos. Isto dá à observação de mercado o máximo espaço. Você pode também ajustar manualmente o tamanho daquelas três janelas para otimizar espaço. Para fazê-lo, clique no quadro que separa as duas janelas e arraste-o adequadamente.

Admiral Markets Cyprus Ltd Dramas 2, 1st floor, 1077 Nicosia, Cyprus Tel: +357 22 262 181 Email: info@admiralmarkets.com.cy Número da licença de CySEC: 201/13 Número de registo: HE310328

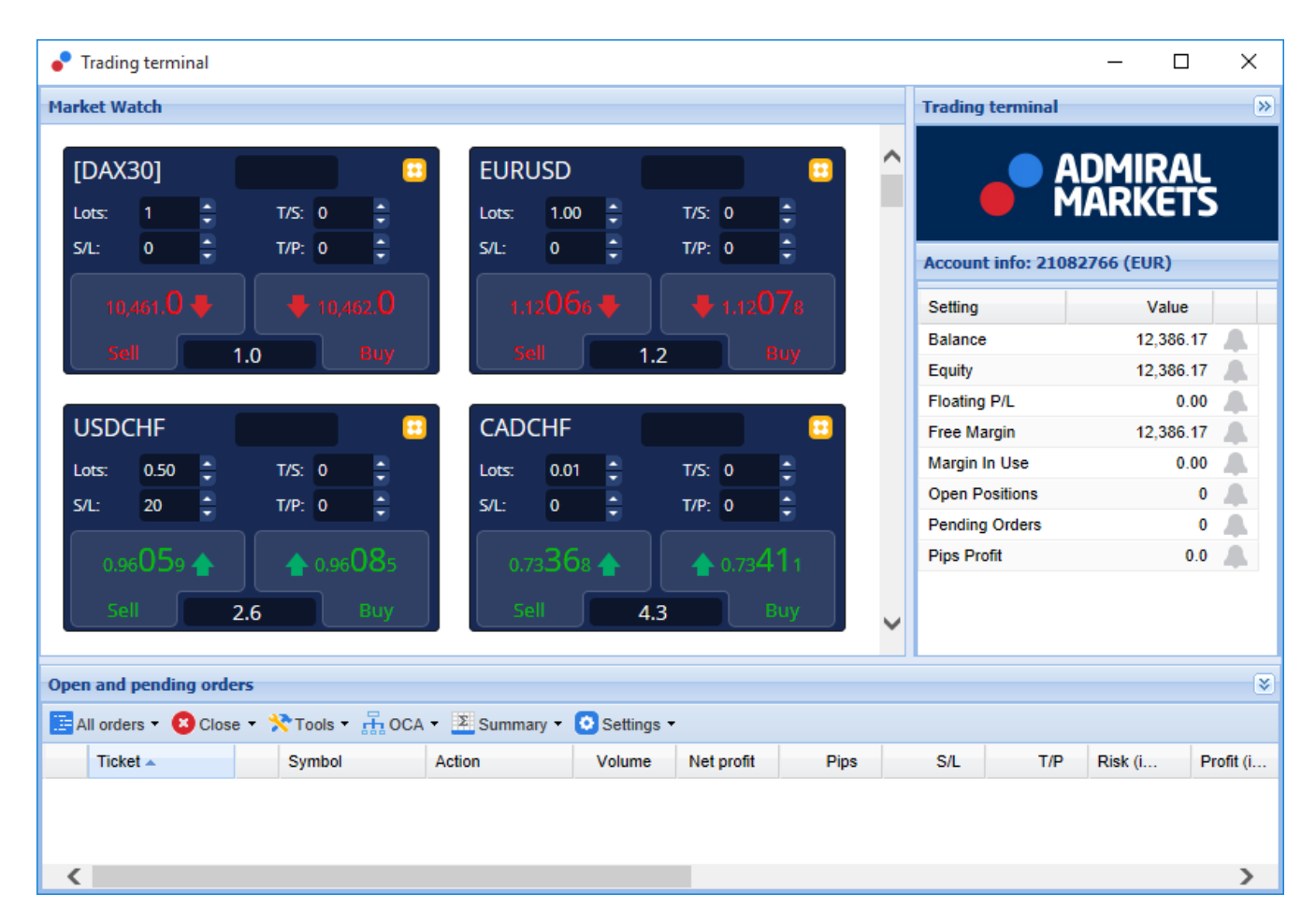

O trade terminal mostra toda a atividade na conta do trader, e não apenas as ordens colocadas usando o próprio trade terminal. Por exemplo, se você está a operar com um sistema automatizado ou coloca as trades manualmente usado os recursos incorporados no MT4 - esta atividade será exibida no resumo da conta do trade terminal e na sua lista de ordens.

## **2.Observação de mercado**

A observação de mercado exibe um widget de trading como o mini terminal para cada símbolo. Cada um deles se comporta de uma forma muito similar aos gráficos do mini terminal, que são descritos num manual separado.

Os símbolos na observação de mercado do trade terminal sincronizando-se com a observação de mercado do próprio MT4. Por outras palavras, para adicionar ou remover símbolos do trade terminal, você adiciona-os ou remove-os da observação do mercado do MT4. O trade terminal irá depois sincronizar a sua lista em breves segundos.

Admiral Markets Cyprus Ltd Dramas 2, 1st floor, 1077 Nicosia, Cyprus Tel: +357 22 262 181 Email: info@admiralmarkets.com.cy Número da licença de CySEC: 201/13 Número de registo: HE310328

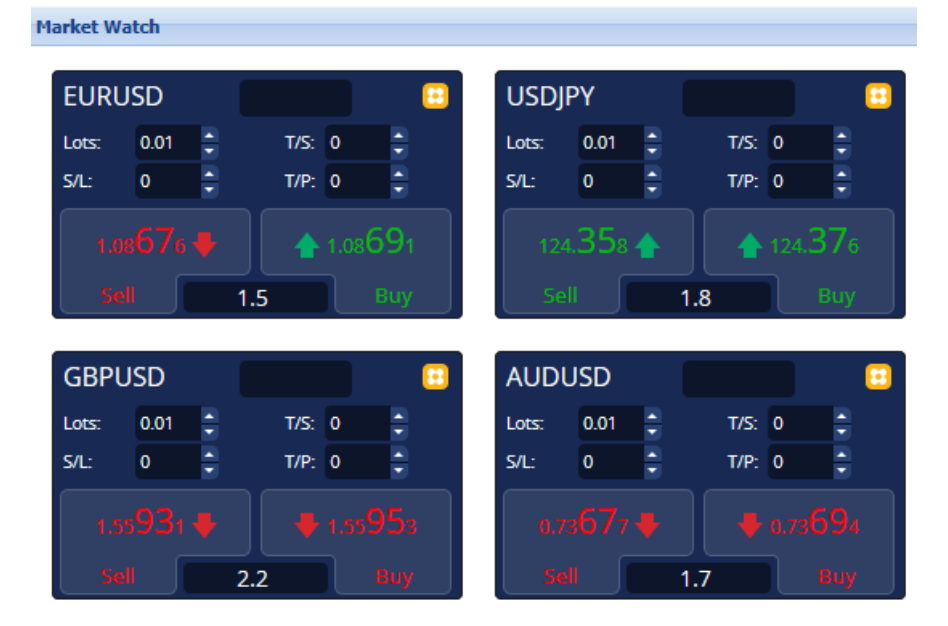

Tenha em atenção que a velocidade e o uso do processador do trade terminal dependo do número de símbolos exibidos. O uso excessivo do processador pode causar atrasos na colocação de ordens ou no fecho de posições.

### **2.1.Colocar ordens de compra/venda**

Você pode colocar uma ordem de compra ou venda para cada símbolo na observação do mercado usando os botões Buy e Sell. O indicador de estado no topo de cada widget mostra a sua posição líquida atual para um aquele símbolo, por exemplo, +0.10 se você detiver uma posição longa de 0.1 lotes, ou -0.10 se você detiver uma posição curta de 0.1 lotes.

Você pode controlar o tamanho de lotes de novas ordens, definir um stop-loss, take-profit ou trailling stop, usando os campos acima dos botões Buy e Sell.

### **2.2.Calculadora de trading**

Você pode abrir uma calculadora para cada um destes campos, mantendo pressionada a tecla ctrl e clicando no lado esquerdo do rato sobre o respetivo campo.

Por exemplo:

- 1. se você pretende negociar 0.25 lotes e quer definir um stop loss com o equivalente preciso a 100€ ou uma percentagem do seu capital próprio, você pode
- 2. *clicar na tecla ctrl* no campo S/L para abrir a calculadora e permitir que o sistema calcule o montante exato de pips.

Se um cálculo exato não for possível devido a restrições do tamanho da trade (por exemplo, apenas permitidos lotes inteiros para CFDs), o sistema irá arredondar o valor.

Admiral Markets Cyprus Ltd Dramas 2, 1st floor, 1077 Nicosia, Cyprus Tel: +357 22 262 181 Email: info@admiralmarkets.com.cy Número da licença de CySEC: 201/13 Número de registo: HE310328

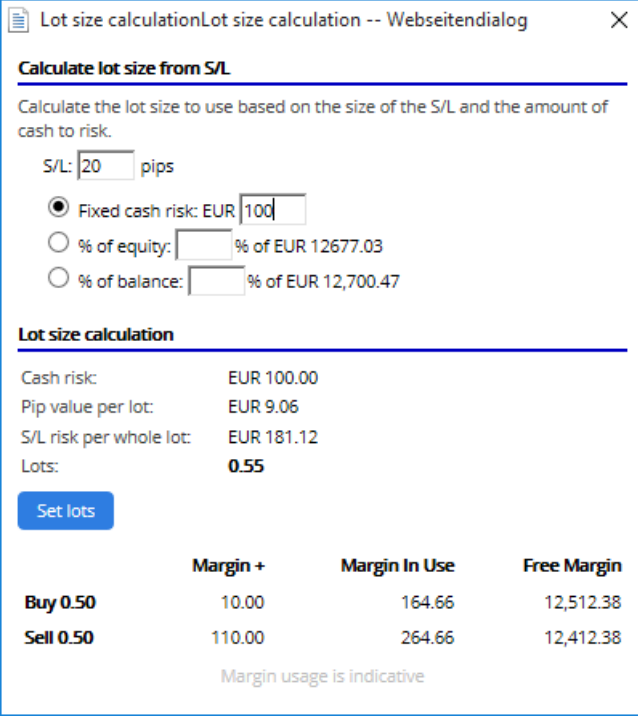

A calculadora fornece informação acerca dos requisitos de margem da sua nova ordem se você *clicar* na tecla ctrl sobre o campo de lote.

### **2.3.Colocar ordens pendentes**

Você pode colocar ordens pendentes (limites e paragens) ao clicar em **botão e selecionando** New order. É possível escolher o tipo de ordem e preço de entrada, stop-loss, take-profit, etc.

O preço de entrada para ordens pendentes pode ser definido como um preço fixo (por exemplo 1.2351), ou como um número de pips. Por exemplo:

- 1. se você escolher um buy-limit e inserir um valor de 20 pips em vez de um preço, então
- 2. o limite para a ordem é definido em 20 pips abaixo do preço atual.

### **2.4.Ordens One-cancels-other (OCO)**

O formulário da nova ordem (acessível através do **B** botão), também lhe permite colocar ordens OCO. Existem dois tipos de ordens OCO.

- 1. OCO breakout permite-lhe especificar dois preços ou dois valores em pips, em ambos os lados do preço atual. O mini terminal colocará uma ordem de buy stop e uma sell stop adequadamente. Assim que uma das ordens pendentes for preenchida, a ordem será cancelada automaticamente. Normalmente, você usaria isto quando estiver à espera de uma grande movimentação de preços, mas não sabe se os mesmos subirão ou descerão, por exemplo, notícias de trading. Muitas estratégias de trading baseiam-se no aproveitamento do breakout e esta funcionalidade oferece uma interface conveniente para isso.
- 2. OCO reversion informa o mini terminal para colocar um buy limit e um sell limit, em vez de uma buy stop e uma sell stop. Normalmente, você usaria isto se espera um movimento em qualquer direção seguido de um retorno em relação ao preço atual, por exemplo, um ressalto do máximo ou mínimo de ontem.

### **2.5.Modelos de ordem**

Se você utilizar um tipo de ordem específico regularmente (por exemplo, um buy limit 20 pips abaixo do preço atual, com uma S/L e T/P de 100 pip), você pode guardar este tipo de ordem como um modelo para reutilizar rapidamente no futuro. Para isso:

- 1. clique  $\mathbf \Theta$  botão
- 2. insira os detalhes no formulário de New order
- 3. clique no botão *Save template* e escolha um nome para a predefinição.

Você poderá depois executar rapidamente o modelo guardado no futuro ao:

- 1. premindo *ctrl+clique* botão, depois
- 2. escolher o modelo guardado a partir da lista, e
- 3. a sua ordem irá ser executada automaticamente.

Tenha em atenção que o programa não irá pedir mais confirmações se você colocar ordens desta forma.

### **2.6.Fechar ordens**

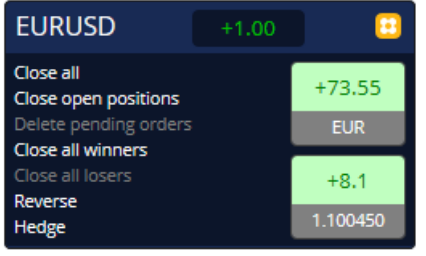

Para fechar uma posição aberta, clique no marcador da posição na parte superior do mini terminal (o texto +0.10, -0.50, etc) e abrirá um painel de opções.

O painel mostra a rentabilidade da sua ordem em dinheiro e em pips. O preço abaixo do lucro em pips é o preço médio de entrada da posição, se existir mais de uma ordem aberta.

Aqui você pode optar por fechar todas as ordens abertas do símbolo (todas as trades com lucro e com perdas), ou cobrir ou reverter a posição aberta, fazendo hedging ou reverse respetivamente.

O MT4 tem inúmeras funcionalidades inovadoras para fechar ordens, incluindo:

- 1. Close all fecha todas as posições e ordens pendentes
- 2. Close open positions fecha todas as trades ativas (as ordens pendentes permanecem abertas)
- 3. Delete pending orders elimina apenas as ordens pendentes
- 4. Close all winners fecha todas as ordens abertas positivas
- 5. Close all losers fecha todas as ordens abertas negativas
- 6. Reverse fecha a posição atual e abre outra no lado oposto do mercado, com um volume idêntico
- 7. Hedge abre uma ordem de volume idêntico no lado oposto do mercado, sem fechar a atual.

Você pode fechar ordens individuais com a janela normal do MT4, ou usar as várias definições, predefinições e extensões do novo mini terminal de trading.

### **2.7. Informação de símbolos**

Você pode ver informações dos símbolos clicando no **a botão e selecionando Symbol information.** Isto abre uma janela que mostra o movimento mínimo do preço para o símbolo, além dos tamanhos mínimo e máximo da trade, etc.

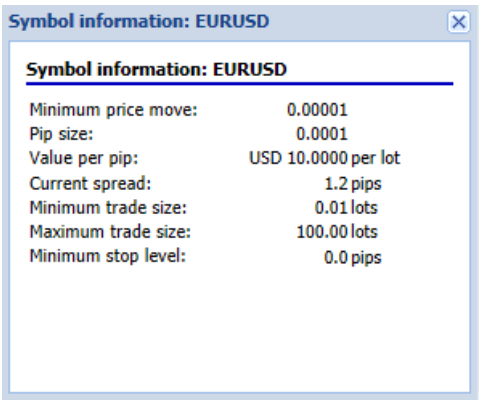

### **2.8.Abrir novo gráfico**

Você pode abrir uma nova janela de gráfico, clicando no **botão e selecionando** New chart.

### **3.Resumo da conta**

O resumo da conta mostra informações-chave acerca da sua conta - como o saldo, capital próprio, lucro ou prejuízo flutuante, margem disponível e número de posições abertas.

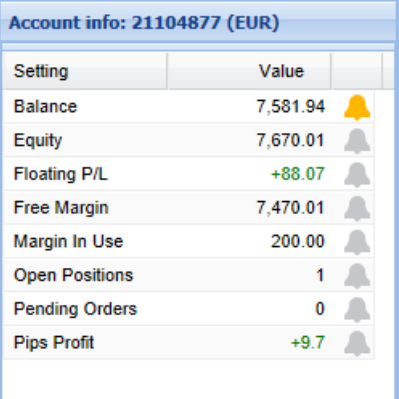

Você pode definir um alarme para qualquer entrada, clicando no ícone do sino junto a ela. Por exemplo, você pode definir um alarme quando:

- 1. a sua margem disponível cair para menos de \$1000, ou
- 2. quando o número de posições é zero (ou seja, quando todas as posições forem fechadas).

Os alarmes são exibidos como alertas pop-up no MT4 e também podem ser enviados para o seu email.

Quando um alarme é criado, a cor do ícone do sino muda para amarelo. Se um alarme é depois acionado, a cor muda para vermelho.

### **3.1.Níveis de alerta**

Você define um alerta ao especificar um limite (por exemplo 1000) e escolhendo se o alerta deve soar quando o valor:

- 1. excede o limite
- 2. desce para baixo do limite
- 3. é exatamente igual ao limite, ou
- 4. não é igual ao limite.

Por exemplo:

1. se existem atualmente duas posições abertas e você quer ser notificado se isto alterar de alguma

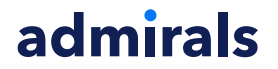

Admiral Markets Cyprus Ltd Dramas 2, 1st floor, 1077 Nicosia, Cyprus Tel: +357 22 262 181 Email: info@admiralmarkets.com.cy Número da licença de CySEC: 201/13 Número de registo: HE310328

forma, então você

2. insere o valor 2 para o alerta e seleciona a opção Not equal to.

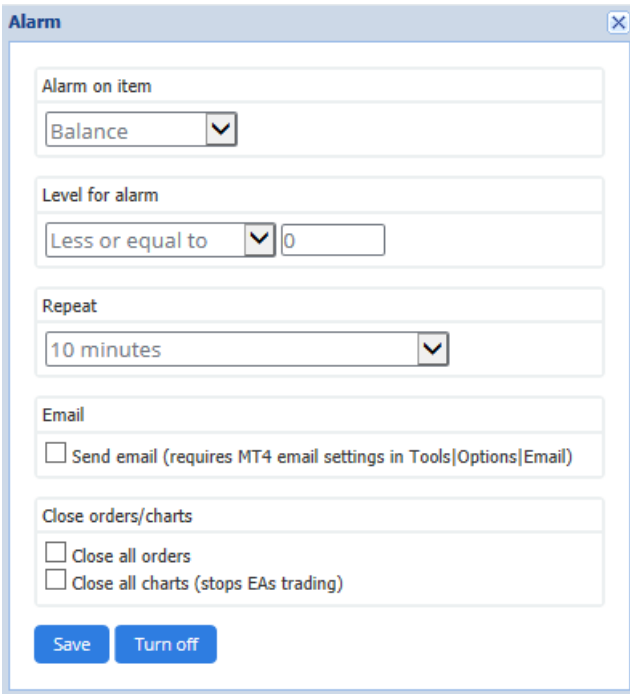

### **3.2.Repetição de alertas**

Os alertas podem ser configurados para desligar depois de terem sido acionados, ou podem ser configurados para repetir. Um período de repetição diz ao terminal para ignorar o alerta por um determinado número de minutos.

Por exemplo:

- 1. se você tiver solicitado um alerta quando a margem disponível cair abaixo de \$1000, então
- 2. o período de repetição impede que o alarme seja disparado repetidamente (a cada poucos segundos) se a margem disponível variar entre \$999 e \$1001.

### **3.3.Email**

Você pode obter uma notificação por email opcional quando um alerta é acionado, ou seja, além de exibir o alerta padrão no ecrã. Para receber um email, você precisa de ativar as configurações de email do MT4, que você pode configurar usando o menu principal do MT4 - Tools > Options > Email.

### **3.4.Fechar gráficos e ordens**

Você pode configurar duas ações específicas para serem executadas quando um alarme é acionado.

- 1. Close all orders tenta fechar todas as posições abertas e eliminar todas as ordens pendentes, quando o alarme é acionado. Normalmente seria usado em relação a um alerta sobre a margem disponível, onde você deseja fechar as suas posições para evitar uma margin call.
- 2. Close all charts fecha todos os gráficos do MT4 além do próprio gráfico do trade terminal. O principal objetivo disso é impedir que os sistemas automatizados (EAs) noutros gráficos coloquem trades adicionais.

### **4.Lista de ordens**

A lista de ordens exibe todas as posições abertas, além de ordens pendentes na sua conta, e fornece as ferramentas para a monitorização dessas ordens. Ela replica as informações da própria lista de ordens do MT4 e inclui alguns detalhes extra, como duração da trade e a rentabilidade em pips.

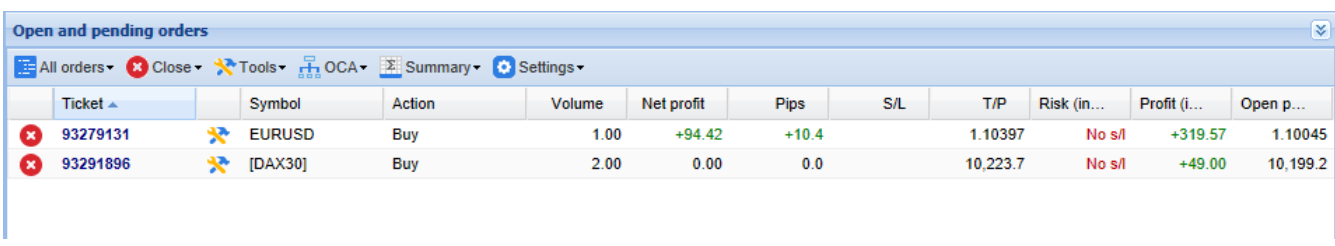

Se o  $\mathbb{X}$  ícone situado junto de uma ordem altera para  $\mathbb{X}$ , indica que o trade terminal está a executar ações automatizadas na ordem, por exemplo

- 1. uma trailling stop
- 2. um fecho automatizado, ou
- 3. a ordem pode ser parte de um grupo OCA.

Você pode verificar que ações estão a ser processadas, ao clicar sobre o ícone e selecionando Tasks in progress.

### **4.1.Ordernar a lista e reordenar colunas**

Você pode ordenas a lista de ordens por qualquer uma das suas colunas. Basta clicar num título como Ticket, para ordenar em ordem ascendente. Ou clique novamente para ordenar em ordem descendente.

Você também pode reorganizar colunas na lista arrastando os títulos. Basta pressionar e manter premido o botão esquerdo do rato num título e, em seguida, arrastar o ponteiro do rato para o novo local em que você deseja colocar a coluna.

Além disso, você pode mostrar/ocultar colunas, clicando na seta ao lado de uma coluna e escolhendo qual delas exibir ou ocultar no menu da coluna.

#### **4.2.Fechar ordens**

Você pode fechar uma posição aberta ou eliminar uma ordem pendente, clicando no  $\bullet$  botão ao lado.

A opção Close na barra de ferramentas acima da lista de ordens, contém diversas opções para fechar várias ordens, incluindo:

- 1. Close all fecha todas as posições e ordens pendentes
- 2. Close open positions fecha todas as trades ativas (as ordens pendentes permanecem abertas)
- 3. Delete pending orders elimina todas as ordens pendentes (mas não afeta as posições ativas)
- 4. Close all winners fecha todas as ordens abertas positivas
- 5. Close all losers fecha todas as ordens abertas negativas.

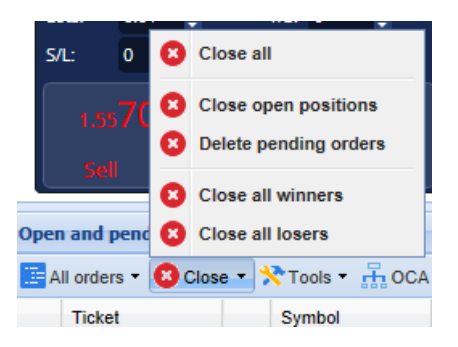

#### **4.3.Modificar ordens**

Você pode realizar várias ações sobre ordens, incluindo fecho parcial, alteração de S/L e definição de trailling stop.

Para aceder a estas funcionalidades:

- 1. clique no  $\lambda$  símbolo junto a uma ordem individual
- 2. selecione All orders de baixo de Tools na barra de menu acima da lista de ordens o menu pop-up irá depois executar a ação desejada (por exemplo, um fecho parcial) em todas as ordens
- 3. selecione algumas das ordens na lista e selecione Selected orders no menu de Tools
- 4. clique no  $\mathbb{R}$  símbolo numa janela de resumo.

#### **4.3.1.Selecionar ordens da lista**

Você pode selecionar várias ordens da lista para realizar ações específicas apenas nas ordens selecionadas. A lista de ordens segue um comportamento padrão para aplicações do Windows.

- 1. Clicando numa entrada, seleciona aquela fila apenas e anula as seleções anteriores.
- 2. Usando *shift+clique*, seleciona todas as entradas entre a atualmente selecionada e o item no qual você clicou. Por exemplo
	- 1. se existem cinco entradas na lista de ordens, e
	- 2. você quer selecionar os itens dois a quatro, então você
	- 3. clique no item dois e  $shift+clique$  no item quatro.
- 3. Usando *ctrl+click*, você alterna uma entrada. Se a entrada em questão não estiver atualmente selecionada, isso irá selecioná-la. Se já estiver selecionada, a ação irá anular essa seleção. Você pode selecionar todas as entradas na lista exceto uma, ao:
	- 1. clicar na primeira entrada, e
	- 2. *shift+clique* na última entrada, e depois
	- 3. ctrl+clique na ordem que você deseja excluir.

Assim que você tiver selecionado algumas entradas na lista de ordens, você pode usar a opção Selected orders no menu Tools. Esta função é desativada se não existirem naquele momento quaisquer ordens selecionadas.

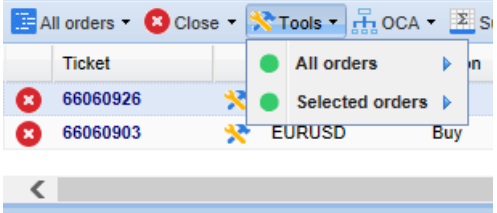

#### **4.3.2.Fechos parciais, S/L, T/P e T/S**

Você pode:

- 1. fecha parcialmente uma ordem, e
- 2. define/modifica a sua stop-loss (S/L), o seu take-profit (T/P), ou a sua trailling stop (T/S).

Os valores para as stop-losses e take-profits são especificados em pips, pois isso o nível de S/L e T/P pode ser definido para o ponto de equilíbrio, ou seja, o preço de entrada da ordem.

Um fecho parcial nem sempre pode ser processado de forma exata. Por exemplo, você não pode fazer um fecho parcial exato de 50% de uma ordem de 0.03 lotes, porque 0.015 lotes não são permitidos. Fechos parciais arredondam sempre para o tamanho de lote mais próximo permitido pelo seu broker.

Por exemplo:

- 1. se você pedir para fechar 50% de uma ordem de 0.03 lotes, então
- 2. o software irá fechar 0.01 lotes, deixando
- 3. uma ordem para 0.02 lotes.

Por favor, note que as trailling stops são processadas pelo software do trade terminal, não pelo seu broker. A trailling stop deixará de funcionar se você fechar o trade terminal (ou o MT4).

Admiral Markets Cyprus Ltd Dramas 2, 1st floor, 1077 Nicosia, Cyprus Tel: +357 22 262 181 Email: info@admiralmarkets.com.cy Número da licença de CySEC: 201/13 Número de registo: HE310328

# admirals

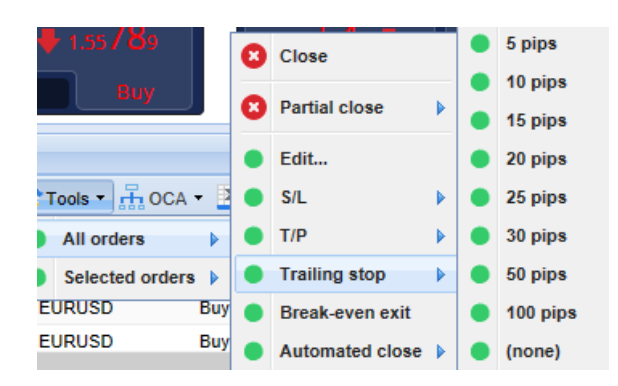

#### **4.3.3.Detalhes da ordem**

Você pode também abrir uma janela pop-up para cada ordem ao clicar no seu número de bilhete ou clicando no  $\mathcal{R}$  ícone e selecionando *Edit*.

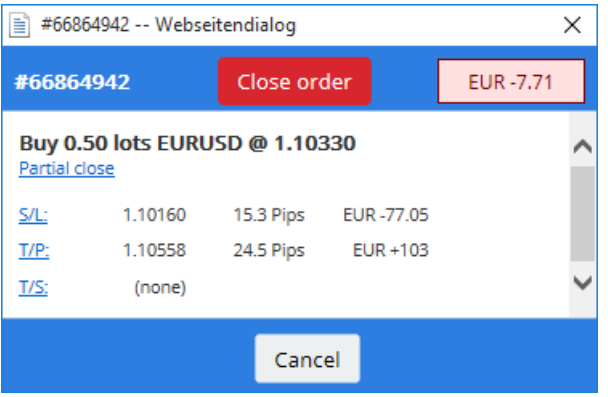

A janela pop-up mostra:

- 1. o quão perto os níveis de S/L e T/P estão de serem atingidos (por exemplo, para ordens longas, a distância entre o preço de bid atual e o S/L), e
- 2. o efeito monetário sobre o saldo se o S/L ou T/P é atingido.

O lucro atual da ordem é mostrado no canto superior direito da janela. Pode ser alternado entre exibição em dinheiro e pips clicando nele.

Você pode fechar a ordem usando o botão vermelho e alterar o S/L, o T/P ou trailing stop clicando nas respectivas opções.

### **4.4.Fecho automatizado**

O fecho automatizado permite-lhe definir regras para sair de uma posição aberta. Elas podem consistir em várias partes (por exemplo, sair de uma posição quando os limites de lucro são atingidos) e podem incluir alertas visuais e de email. O fecho automatizado também pode ser guardado como um modelo para reutilização rápida no futuro.

Por favor, note que os fechos automatizados são processadas pelo software do trade terminal, não pelo seu broker. Eles deixarão de funcionar se você fechar o trade terminal ou o MT4.

Você pode criar um fecho automatizado ou executar um existente, selecionando:

- 1. Automated close no menu Tools para uma ordem (ou várias ordens), de seguida
- 2. Create para definir uma nova regra de fecho automatizado, ou
- 3. Edit se já existe um fecho automatizado ativo na ordem.

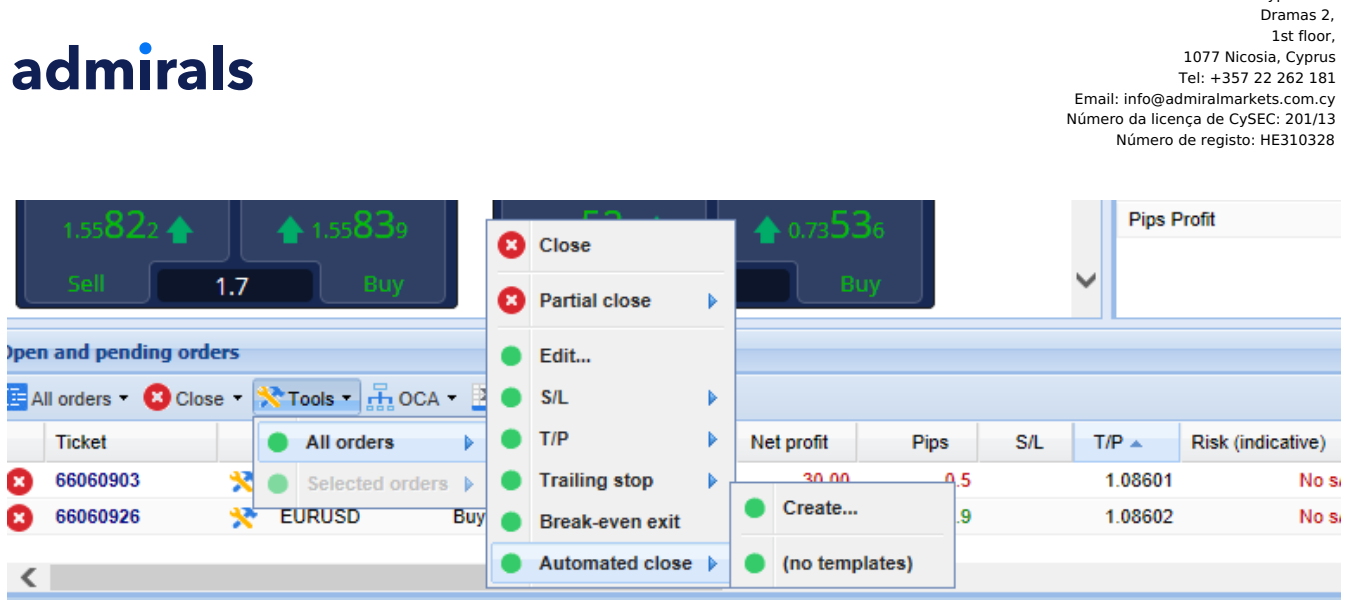

Admiral Markets Cyprus Ltd

#### **4.4.1.Condições/regras para fechos automatizados**

Na parte superior do formulário de fecho Automated, você escolhe o limite quando esta regra é aplicada.

Você seleciona o critério - como o lucro da ordem em pips ou duração da trade e o valor do limite. Por exemplo, para realizar uma ação quando uma ordem estiver aberta por uma hora - você seleciona Order duration, greater or equal to e insere o valor de 60.

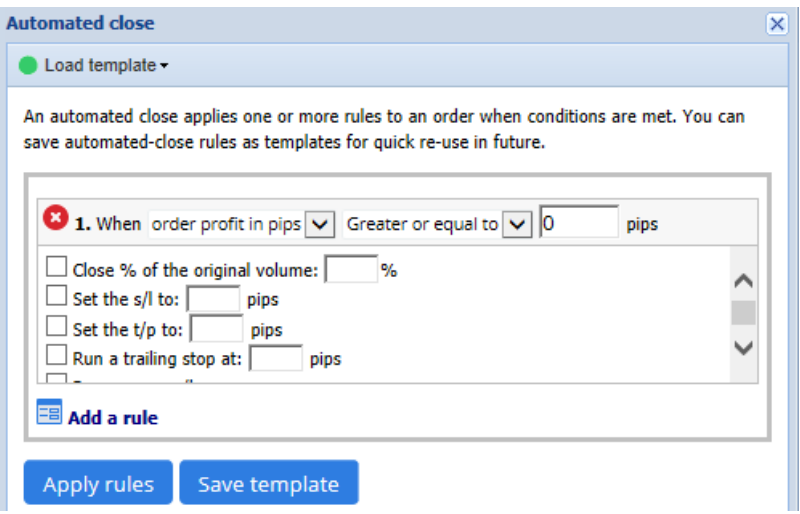

Para cada condição de fecho definida, você pode definir várias ações, como fechar parte ou toda a ordem, definir um stop-loss ou trailling stop, ou enviar um alerta por email. Basta marcar a caixa ao lado de cada ação que você deseja realizar e preencher os campos correspondentes, como a percentagem da ordem a ser fechada.

Tenha em atenção que a percentagem de uma ordem a ser fechada é especificada em relação ao seu tamanho original - não ao tamanho atual após os fechos parciais anteriores.

Por exemplo:

- 1. se você tiver dois estados e cada um deles estiver configurado para fechar 50% da ordem, então
- 2. a ordem será completamente fechada quando o segundo estado for atingido.

#### **4.4.2.Guardar fechos automatizados como modelos**

Assim que você tiver definido um fecho automatizado, você pode guardá-lo como um modelo ao clicar no botão Save template. No futuro, um modelo guardado pode ser aplicado a uma ordem ao:

- 1. selecionar Automated close no menu Tools, e
- 2. selecionar o modelo do menu secundário.

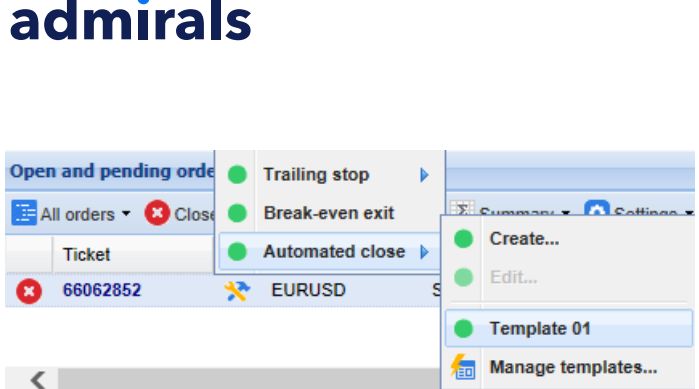

Você pode organizar a sua lista de modelos de fecho automatizados guardados e remover qualquer uma que já não preciso, selecionando Manage templates no menu secundário.

Admiral Markets Cyprus Ltd

Email: info@admiralmarkets.com.cy Número da licença de CySEC: 201/13 Número de registo: HE310328

Dramas 2, 1st floor, 1077 Nicosia, Cyprus Tel: +357 22 262 181

Tenha em atenção que o programa não irá pedir mais confirmações se você colocar ordens desta forma.

Modelos de fechos automatizados são guardados localmente no seu PC. Isto significa que se você quiser usar o MetaTrader 4 Supreme Edition num PC diferente, você terá de:

- 1. transferir os seus modelos para o PC onde você deseja usá-los, ou
- 2. crie novos.

### **4.5.Grupos OCA**

O trade terminal permite-lhe criar um grupo OCO de ordens pendentes - onde todas as ordens restantes são automaticamente descartadas, quando uma das ordens é executada.

Uma ordem OCO é simplesmente um grupo OCA, onde existem apenas duas ordens no grupo.

Por favor, note que os grupos OCA são processadas pelo software do trade terminal, não pelo seu broker. Eles deixarão de funcionar se você fechar o trade terminal ou o MT4.

Você pode criar um grupo OCA selecionando Create OCA group no menu OCA. Esta opção só está disponível se você tiver pelo menos duas ordens pendentes. Basta escolher um nome memorável para o grupo e selecionar as ordens pendentes que você deseja incluir no mesmo.

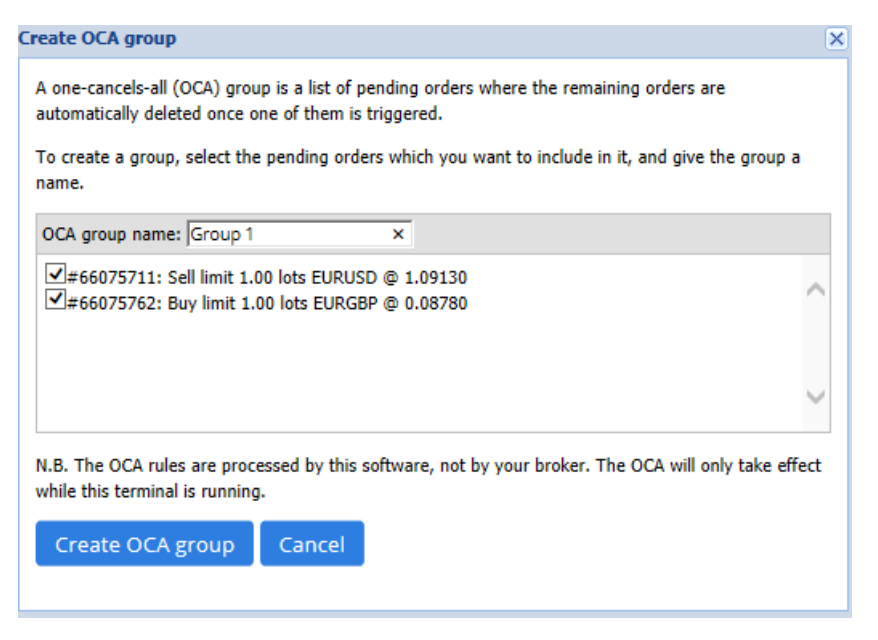

Uma mesma ordem pode pertencer vários grupos OCA e ordens num grupo podem ser de diferentes símbolos. Você pode eliminar um grupo OCA selecionando Delete OCA group no menu OCA. Tenha em atenção que isto não elimina as ordens pendentes - apenas evita que o trade terminal execute a regra OCA naquelas ordens.

#### **4.6.Resumo de ordem**

Você pode ver resumos das suas posições abertas (por exemplo, por símbolo, direção, duração, etc.) usando o menu Summary na barra de ferramentas acima da lista de ordens. Isto abre uma janela flutuante, contendo informações agregadas acerca das ordens, tais como:

- 1. o lucro/prejuízo sumado de todas as posições abertas
- 2. o volume total do valor de uma trade
- 3. posições longas e curtas individualmente.

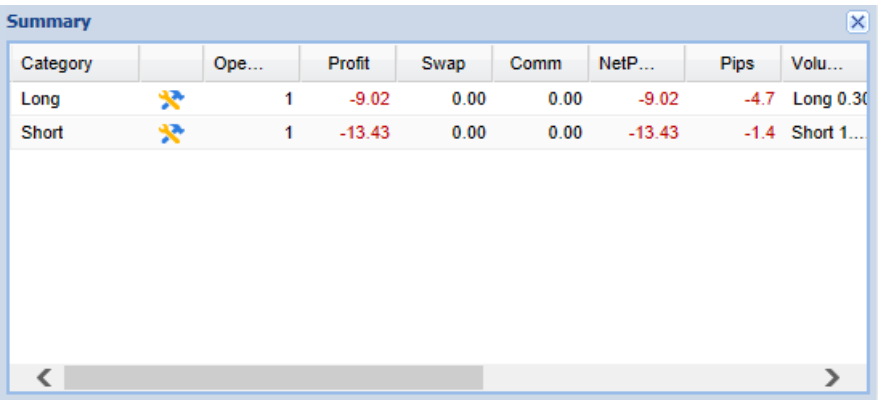

Você pode realizar ações em todas as ordens de uma categorias, clicando em  $\bullet$  ícone

### **4.7.Definições**

Você pode controlar as definições do trade terminal (e, posteriormente, todas as cópias do gráfico do mini terminal), selecionando Confirmations and preferences no menu Settings (na barra de ferramentas acima da lista de ordens).

Existem várias opções disponíveis:

- 1. Confirm new orders ativa/desativa confirmações quando você coloca uma ordem rápida, clicando nos botões Buy e Sell verde e vermelho num widget de trading
- 2. Confirm close-all ativa ou desativa as confirmações quando você fecha todas as ordens de um símbolo, clicando no seu indicador de estado
- 3. Hedging mode a predefinição do trade terminal, que é o comportamento padrão do MT4 como um todo. Se você colocar uma ordem de compra e, em seguida, colocar uma ordem de venda para o mesmo símbolo (ou vice-versa), o software criará duas ordens abertas. No entanto, você também pode optar por trabalhar com o software no modo non-hedging. Se você tiver uma ordem de compra aberta e colocar uma ordem de venda, a venda fecha a compra em vez de criar uma nova ordem.

Admiral Markets Cyprus Ltd Dramas 2, 1st floor, 1077 Nicosia, Cyprus Tel: +357 22 262 181 Email: info@admiralmarkets.com.cy Número da licença de CySEC: 201/13 Número de registo: HE310328

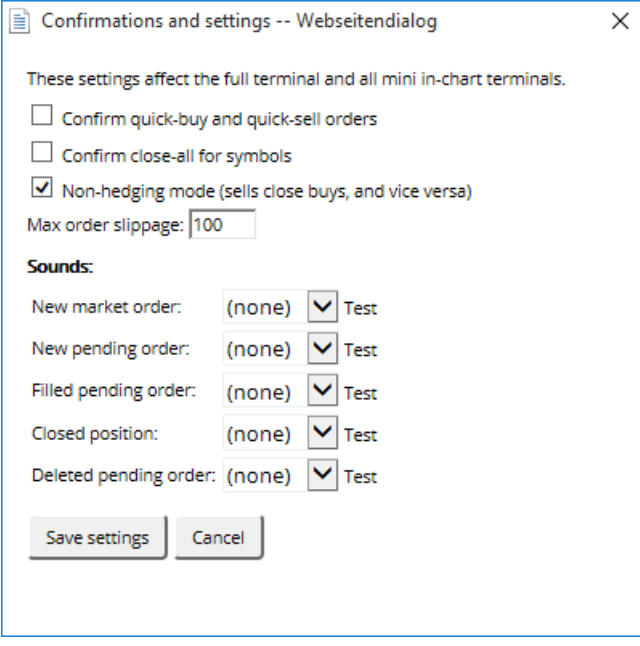

Por exemplo:

- 1. se você detiver uma posição longa de 0.3 lotes e vender 0.1 lotes, então
- 2. você ficará com uma ordem de compra para 0.2 lotes.

Normalmente, o hedging desativado pode ser usado para fechar ordens mais rapidamente. Clicar no botão da interface que representa o tipo de ordem atualmente não aberta, permite que o utilizador feche ou feche parcialmente a ordem em aberto. Se o hedging estivesse ativado, apenas abriria novas ordens.

#### **4.7.1.Alerta sonoro**

Além disso, o menu exibido permite-lhe configurar notificações de som para certos eventos. Escolha um som e defina-o para um dos seguintes eventos:

- 1. Nova ordem de mercado
- 2. Nova ordem pendente
- 3. Ordem pendente ativada
- 4. Posição fechada
- 5. Ordem pendente eliminada.

O botão Test permite-lhe reproduzir o som selecionado.

Certifique-se de que guarda as suas definições, ou elas serão descartadas.

#### **4.7.2.Separar o trade terminal**

Isto permite-lhe negociar a partir de vários monitores ao mesmo tempo.

Você pode separar o trade terminal numa janela flutuante ao clicar no **O** botão Settings e selecionando *Undock terminal*. Você pode continuar a negociar enquanto o terminal está separado do seu gráfico. Para voltar a encaixar a plataforma, clique no botão Tools novamente e selecione Re-dock terminal.

Como alternativa, você pode alterar esta definição ao ativar o trade terminal. Para fazê-lo, mude para o guia *Inputs* e a definição UndockAtStartup para true.

Admiral Markets Cyprus Ltd Dramas 2, 1st floor, 1077 Nicosia, Cyprus Tel: +357 22 262 181 Email: info@admiralmarkets.com.cy Número da licença de CySEC: 201/13 Número de registo: HE310328

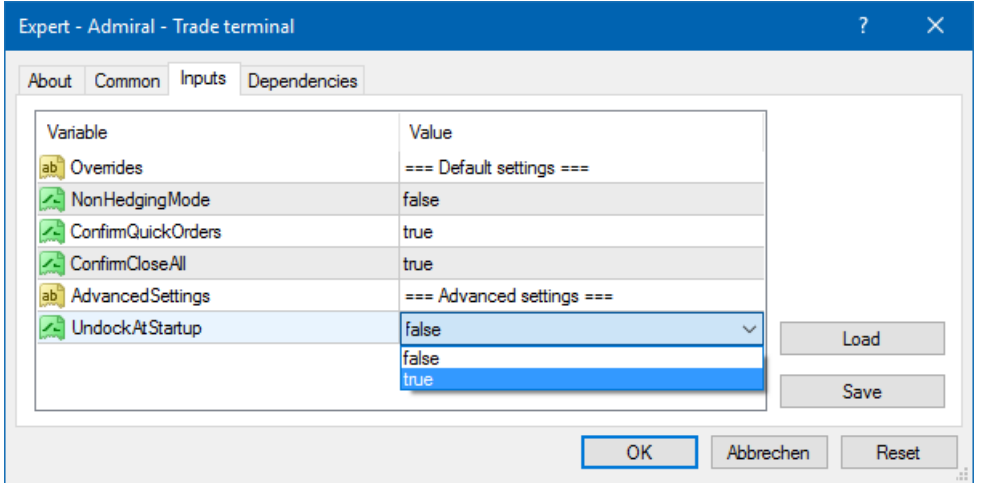

## **5.Mais informações**

Não hesite em visitar o nosso canal de [YouTube](https://www.youtube.com/channel/UC_47XQdN24frPGV5piR0Y0Q) em Inglês, que contém gravações reais de trading, tutoriais, um tutorial do trade [terminal](https://www.youtube.com/watch?v=fqCPRViawzM) e listas de reprodução das nossas extensões.

#### **Aviso:**

Por favor tenha em atenção que estes complementos são fornecidos de forma gratuita por um prestador técnico de serviços externo, baseado na tecnologia Expert Advisor no MT4 e MT5. Como todo os plugins EAs, estes só são ativados quando o seu MetaTrader tiver estabelecido conexão à Internet e aos nossos servidores. Apesar de os EAs terem sido profundamente testados e a sua fiabilidade técnica ser supostamente suficiente, não deve ser descartada a hipótese de falha dos mesmos. Certifique-se de que você compreende a funcionalidade de todos os complementos e extensões, por exemplo praticando a utilização dos mesmos numa conta demo. Antes de utilizar EAs, deve saber que a Admirals não é responsável por perdas ou prejuízos causados pelo seu uso dos mesmos.